#### How to Use Teams

There are two ways to access Teams. It can be accessed via your web browser (e.g. Chrome or Firefox) by navigating to <a href="http://portal.office.com">http://portal.office.com</a> and logging in with your school username and password. Alternatively you can install the Teams app on your PC, laptop, tablet or phone and log in with your school username and password.

This guide is made for PC/laptop. It will look a little different on a phone or tablet, but it should be similar. If you log in with your browser, choose Teams:

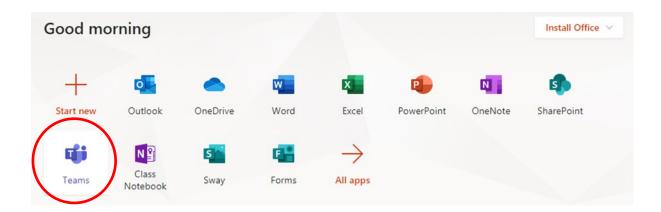

Here you will see all of the teams you're in. Your class teachers will add you to your class groups.

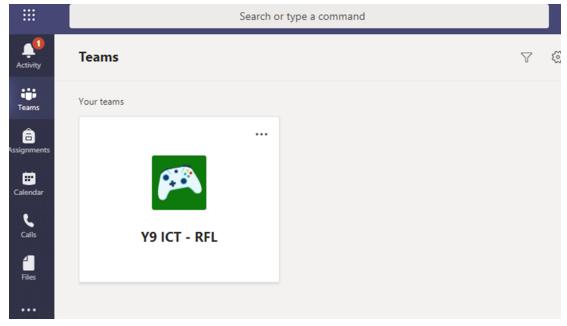

All of your subjects should be here. If you are missing a subject, or Teams won't work for you, please email your subject teacher straight away.

#### Inside your team will look like this.

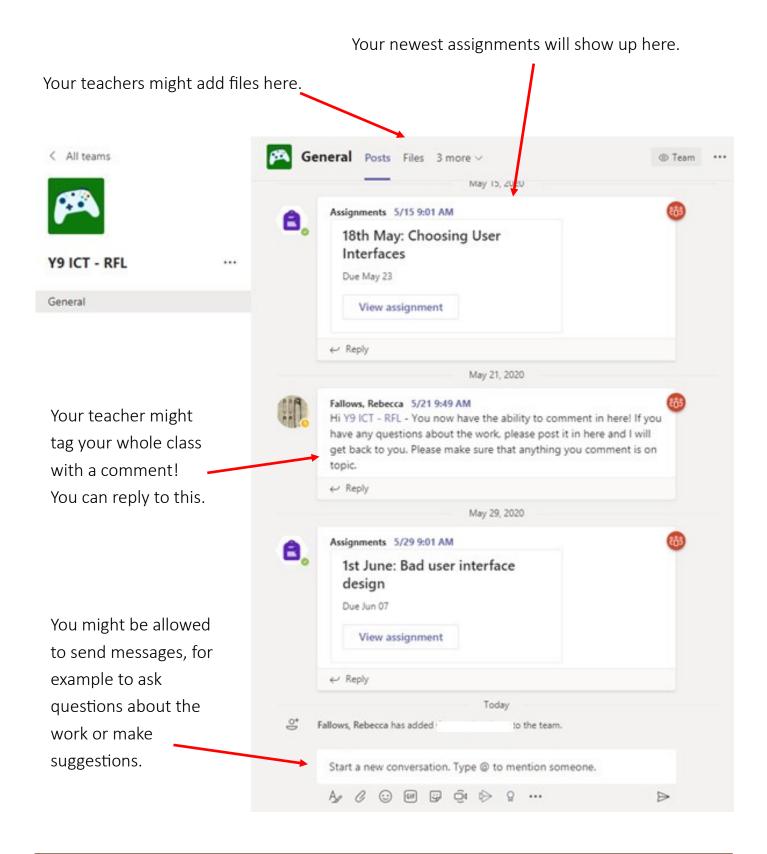

Your teacher will decide whether you can post in this channel or whether you are muted. This is a really good way to talk to your class about the work and ask questions! Please do not spam this section. You will be muted and your messages will be deleted if that happens.

To get to your assignments, click on 'assignments' on the top row. If you have a small screen you might need to click 'more.

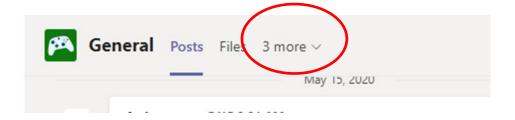

# Click on the assignment that is due:

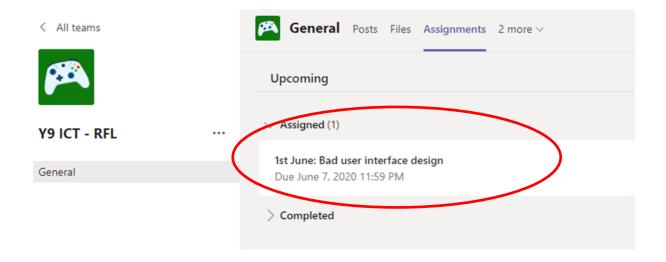

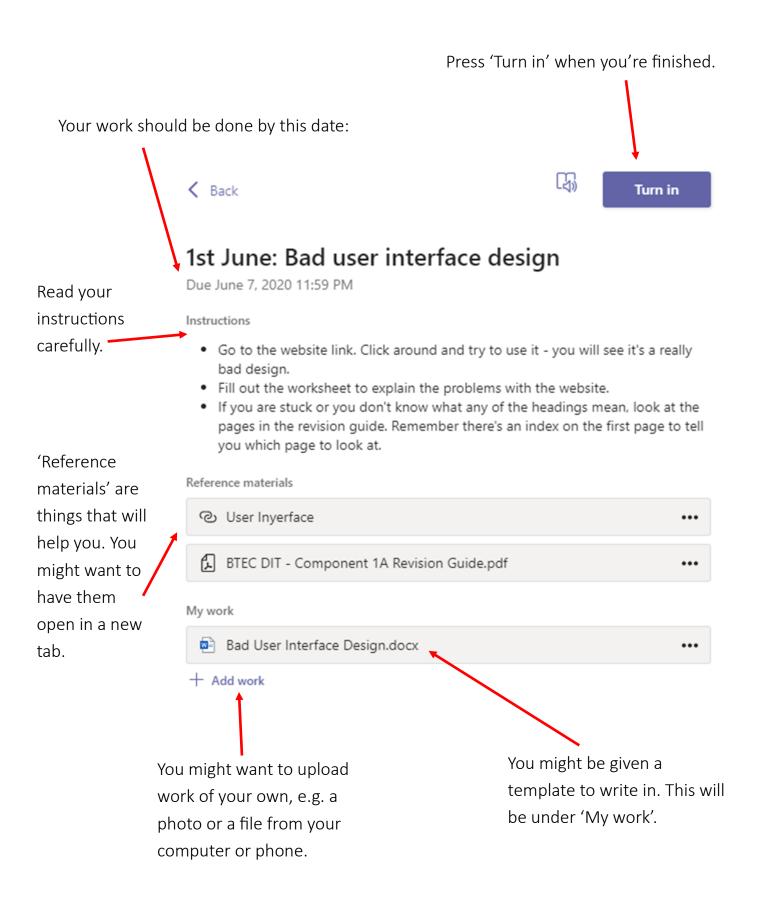

If you try to write straight into your template, it will say 'Read-only'. You need to click 'Edit Document'.

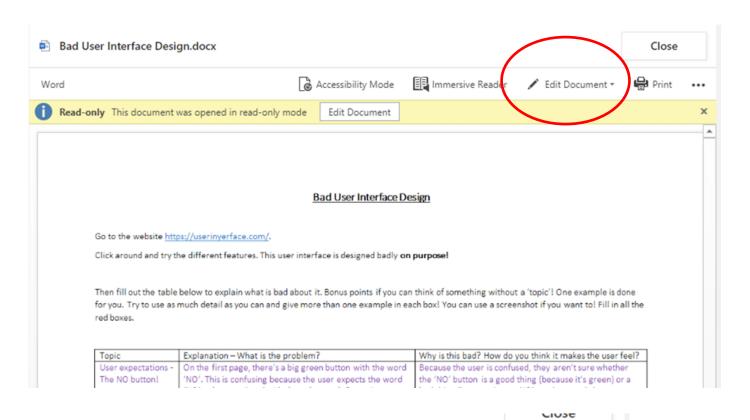

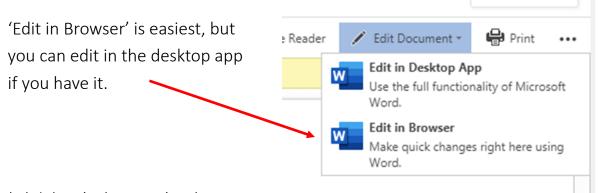

Click 'Close' when you're done.

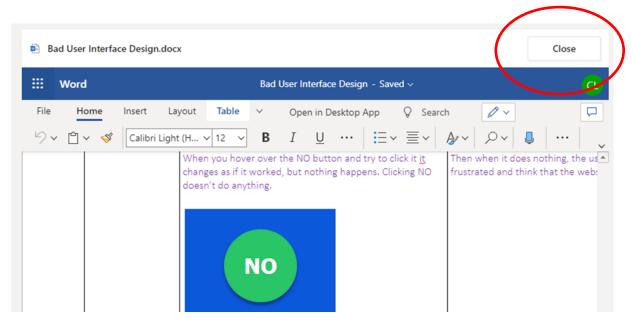

Don't forget to press 'Turn in' when you're done! It might even celebrate you with a cool graphic!

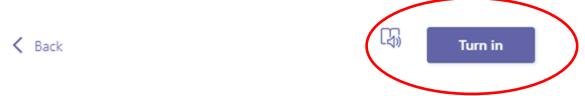

# 1st June: Bad user interface design

Due June 7, 2020 11:59 PM

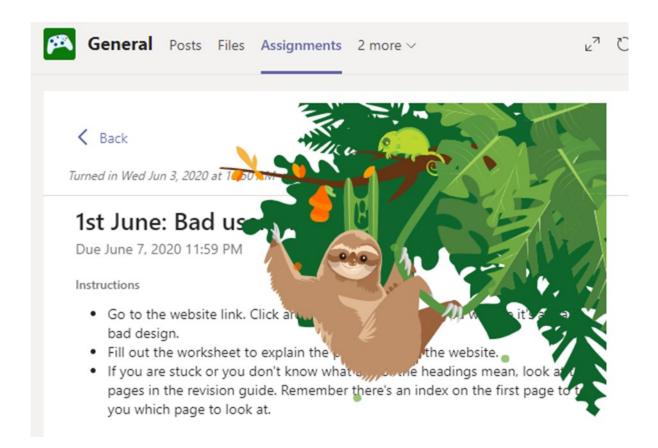

You can click on your feed to see what's new! This will show you all of your subjects.

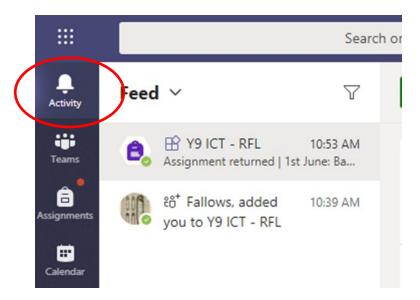

When a teacher 'returns' an assignment to you, you might have feedback! Click on the assignment and look at the bottom for your feedback.

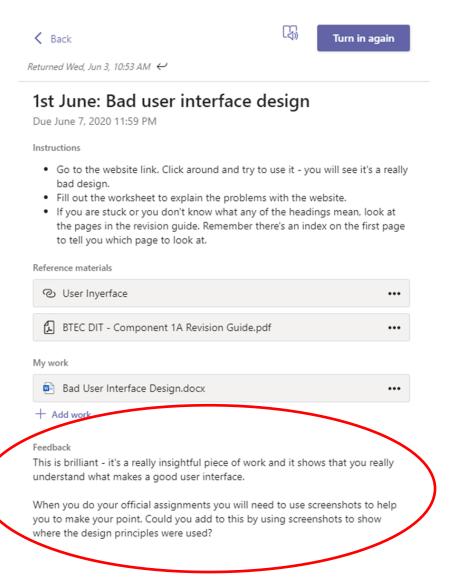

# Meetings

### Year 10 and 12 only

Students in Year 10 and 12 might be invited to live meetings or live lessons. Go to your calendar in Teams and you will see a schedule of all the meetings you have lined up for the week. This might not be for all of your subjects. When it is close to the time for the meeting/live lesson you can click 'Join'. You must use the app or Google Chrome to access this.

It is vital that you are on time, so log on a little early in case you have any problems.

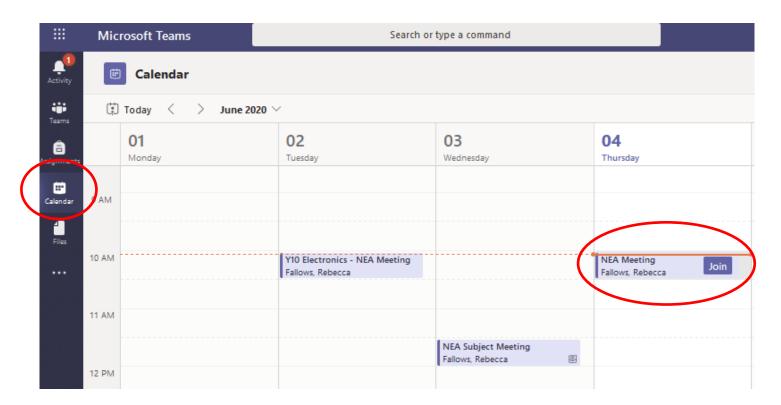

If you want to see more details, you can click on the meeting to view the exact date and time and any messages from your teacher.

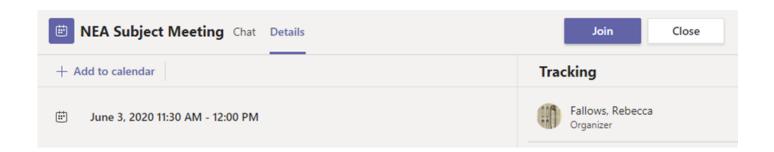

# Important rules for live lessons:

- 1. Always turn your camera off. You can do this on your way in or by using the button shown below.
- 2. Turn your mic off. Your teacher might give you the chance to put your mic on later. Do not turn it on unless you're told to. Your teacher will mute you.
- 3. Please **do** type questions in the chat box. Your teacher can see your question and answer it.
- 4. Please **do not** spam the chat box with unrelated things.
- 5. Always be polite and respectful.
- 6. Your teacher will be recording the lesson. This is for the school's records.
- 7. If you do not follow the teacher's rules, you will be removed from the live lesson.

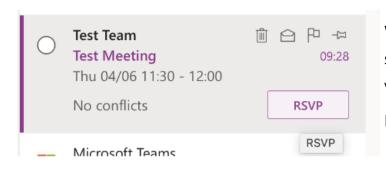

When you receive an email like this, make sure you click 'RSVP'. This will confirm that you are attending the live session.

Inside the live meeting will look like this:

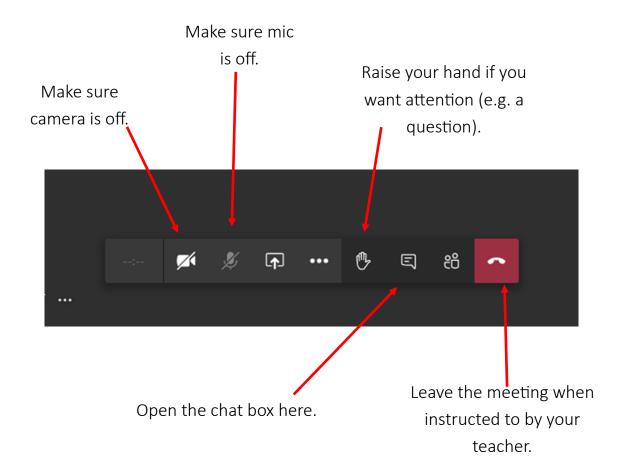

After the meeting, everything from the chat will still be visible in the team.

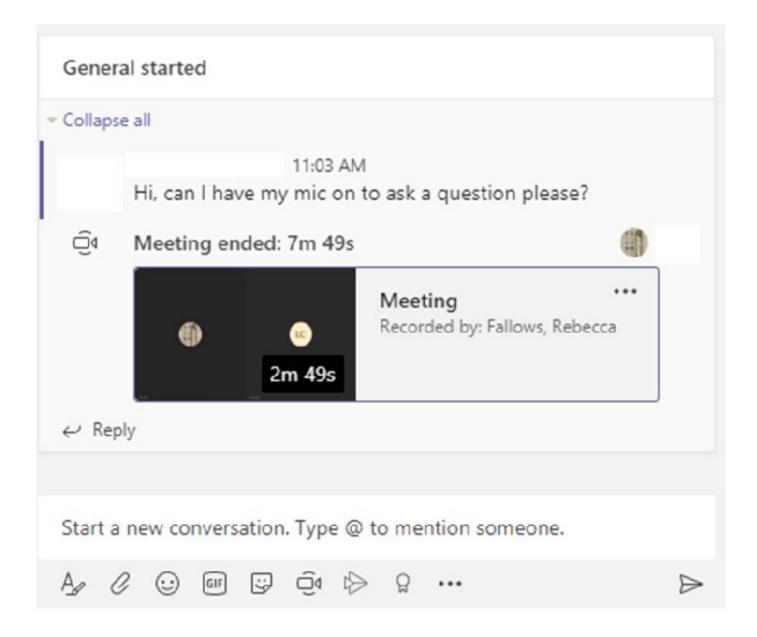

Meetings are recorded. You might see this on the timeline but you won't be able to open it unless your teacher gives you permission. This is normal. Ask your teacher if you are unsure.

#### After the live lesson:

After the live lesson you will be assigned work to do. This work will appear in your class assignments like normal. Your class teacher will sometimes (but not always) put any presentation they used in with the assignment so you can read it again.